# **Manual "Rematrícula"**

### **Acesso**

Para acesso ao sistema de rematrícula, digite o nome de usuário e senha de intranet nos campos indicados e clique no botão "Entrar".

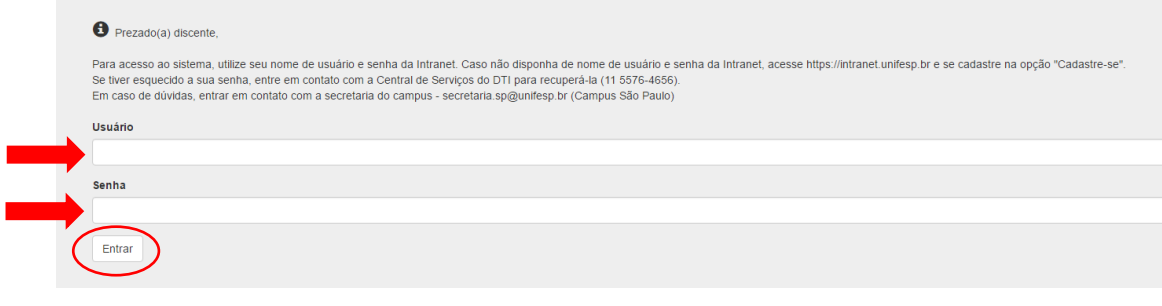

## **Atualização de dados cadastrais**

Caso seja a primeira vez que esteja acessando o sistema, será necessário atualizar os dados de cadastro (endereço, telefone e e-mail), clicando no botão "Atualizar".

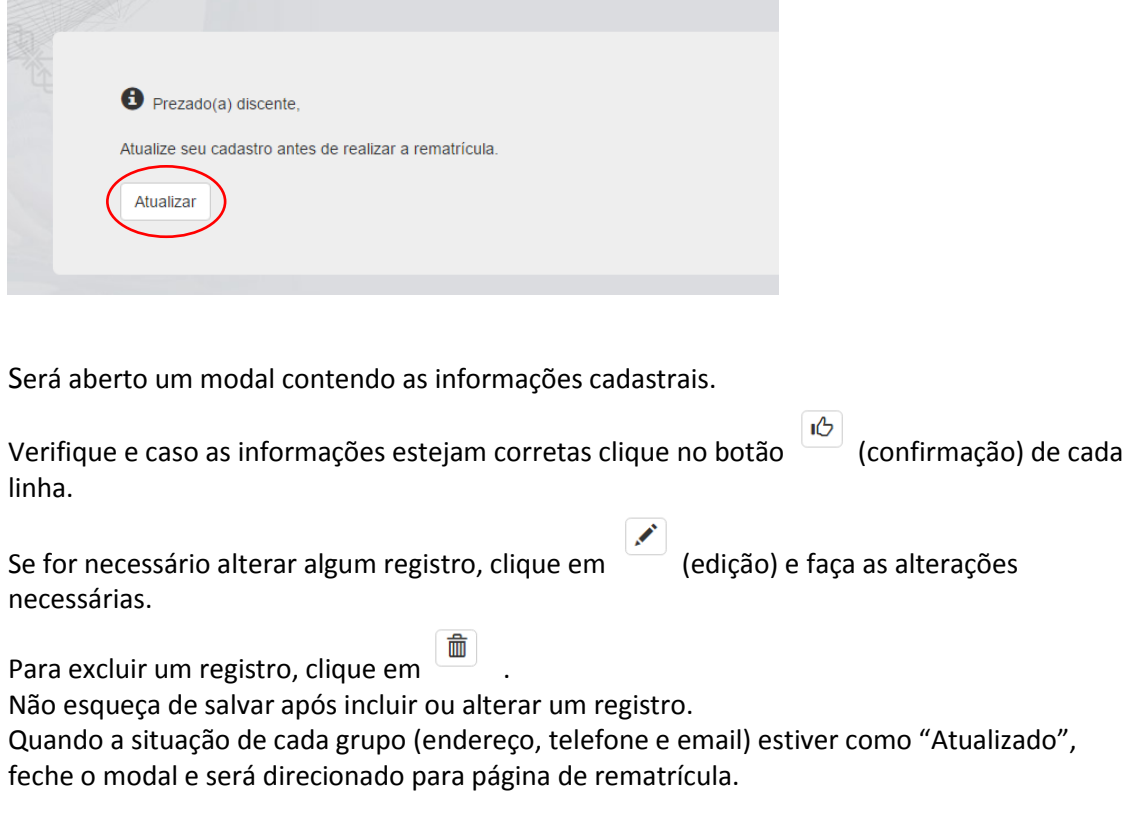

#### $\bullet$  Prezado(a) discente,

É necessário confirmar cada item, clicando no botão  $\overline{\left|\Phi\right|}$ .<br>Caso seja preciso, insira ou exclua ou edite seus dados cadastrais.

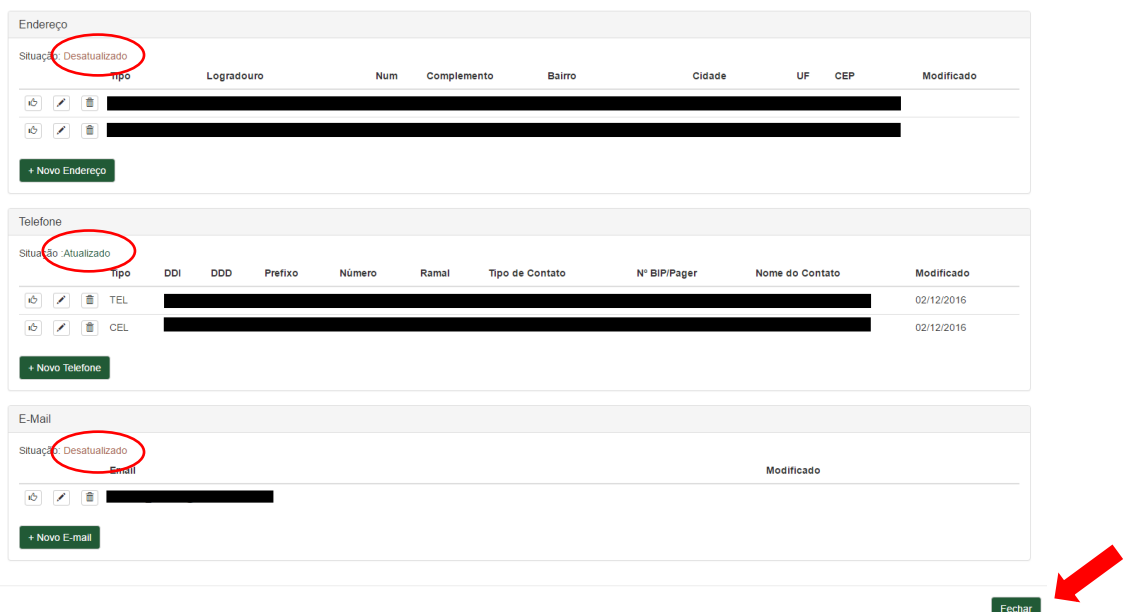

### **Trancamento de matrícula**

No menu, clique em trancamento.

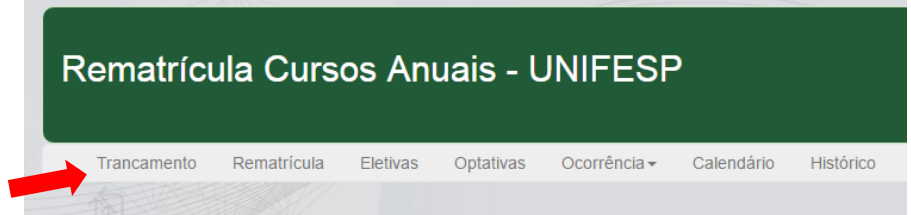

Digite o motivo do trancamento (o preenchimento do motivo é opcional) e pressione o botão "Trancar matrícula".

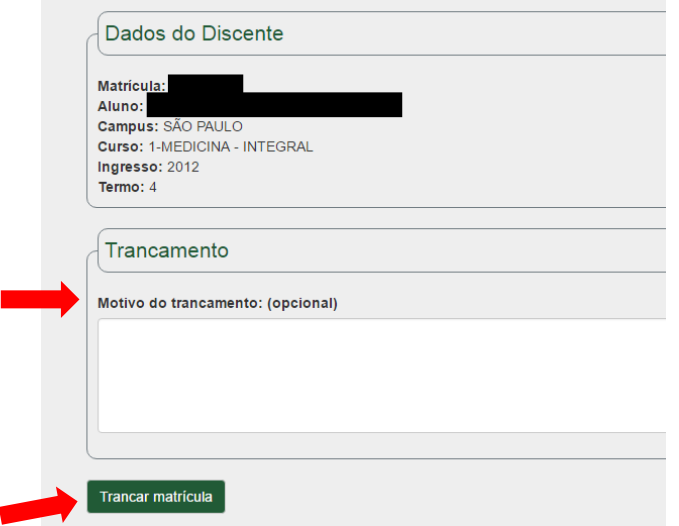

Aparecerá um texto contendo orientações sobre o trancamento. Leia e caso esteja de acordo, clique em "Trancar".

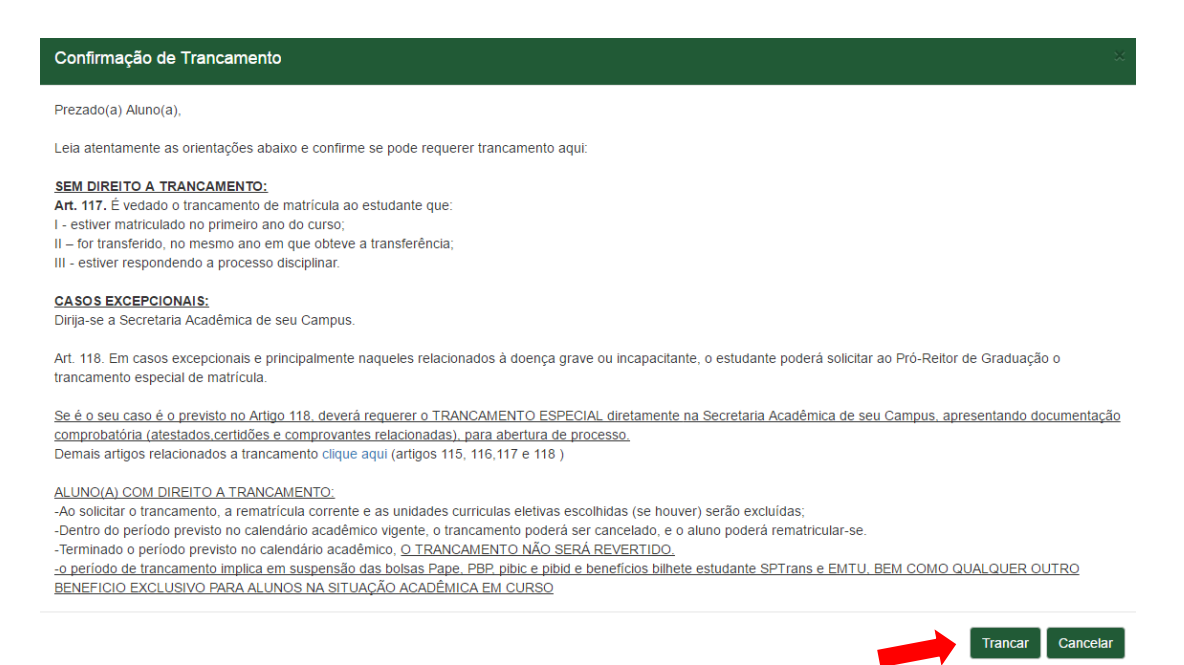

Se o trancamento for efetuado, no lugar do botão "Trancar matrícula" surgirão dois botões: "Desfazer Trancamento" e "Comprovante".

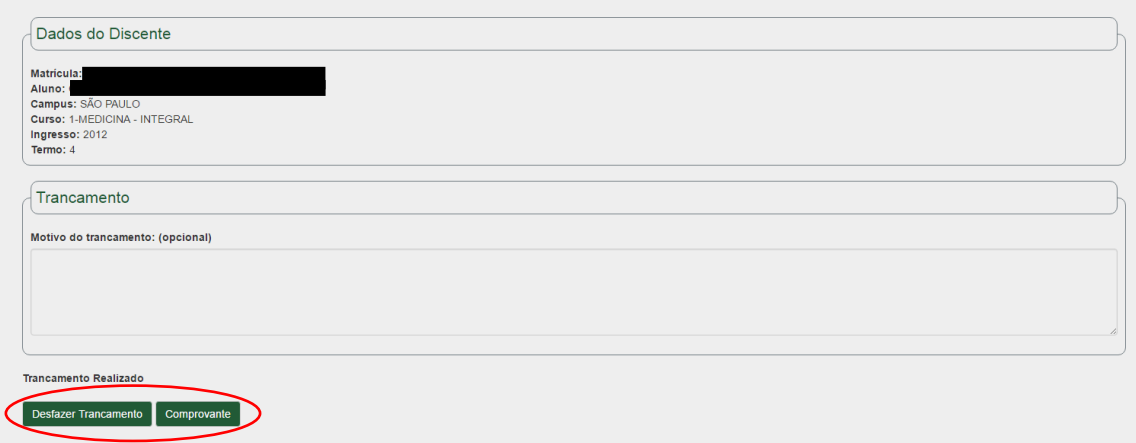

O aluno, caso mude de ideia, pode desfazer o trancamento e efetuar a rematrícula. Porém deve observar os prazos definidos.

É importante salientar que se o aluno fizer a rematrícula e posteriormente optar por trancar, sua rematrícula será deletada do sistema.

O botão "Comprovante" gera o comprovante de solicitação de trancamento.

#### **Rematrícula**

Clique em "Rematrícula" no menu.

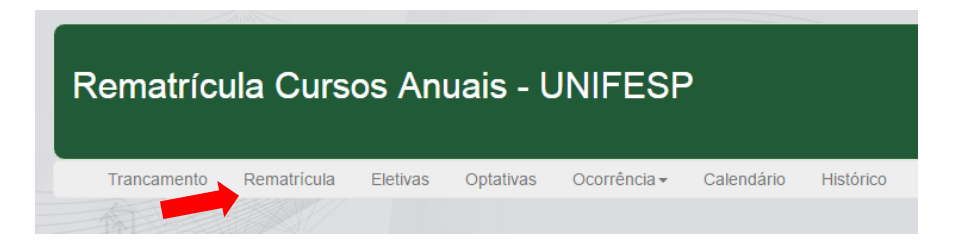

#### Clique no botão "Rematricular".

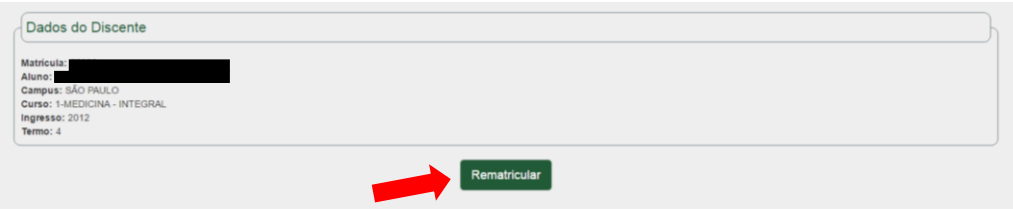

Se houver trancamento, este deverá ser desfeito (clique em "Trancamento" no menu e depois no botão "Desfazer Trancamento"), antes de realizar a rematrícula.

Se a rematrícula for efetivada, aparecerá no lugar do botão "Rematricular" a mensagem "Rematrícula Realizada" e o botão "Comprovante".

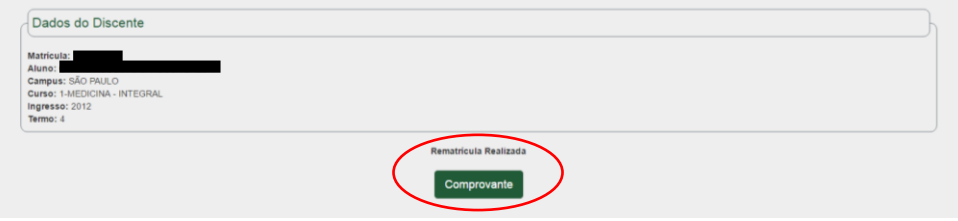

O botão "Comprovante" gera o comprovante de rematrícula.

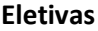

Clique em "Eletivas" no menu.

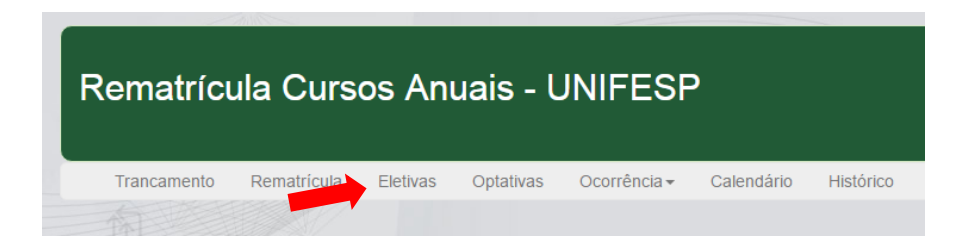

Clique em "UC´s Eletivas". Caso esteja no período de escolha de uc´s eletivas, será apresentada a tela abaixo.

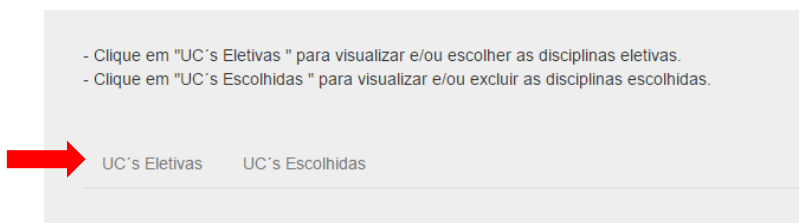

Caso existam uc´s cadastradas, uma tabela com essas uc´s aparecerá.

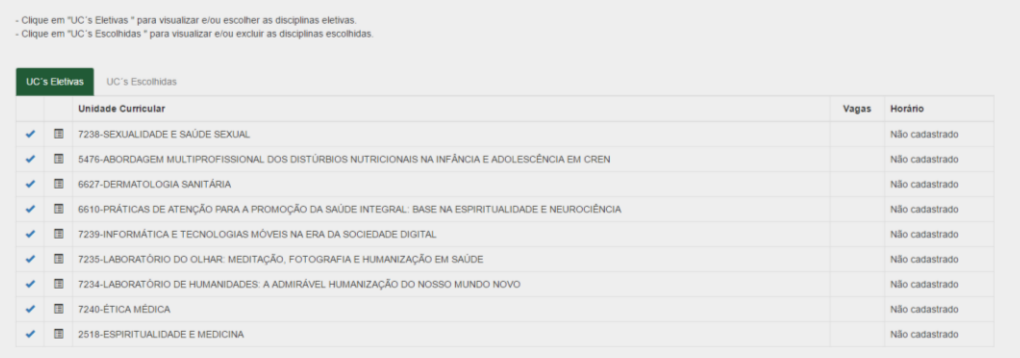

Clique em  $\leq$  para visualizar mais detalhes da UC ou para selecioná-la. Para fazer a matrícula nesta uc, escolha a opção (1º, 2º ou 3º opção) e clique em "Matricular".

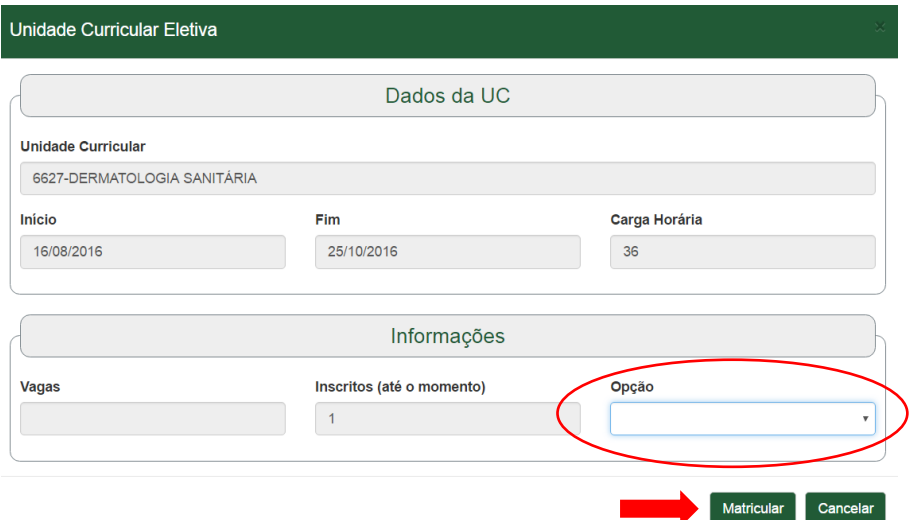

Na aba "UC´s Escolhidas" é possível verificar as uc´s que escolheu e a se a matrícula foi deferida ou indeferida. Também é possível excluir uma uc eletiva. Basta clicar no botão  $\frac{\text{m}}{\text{s}}$ .

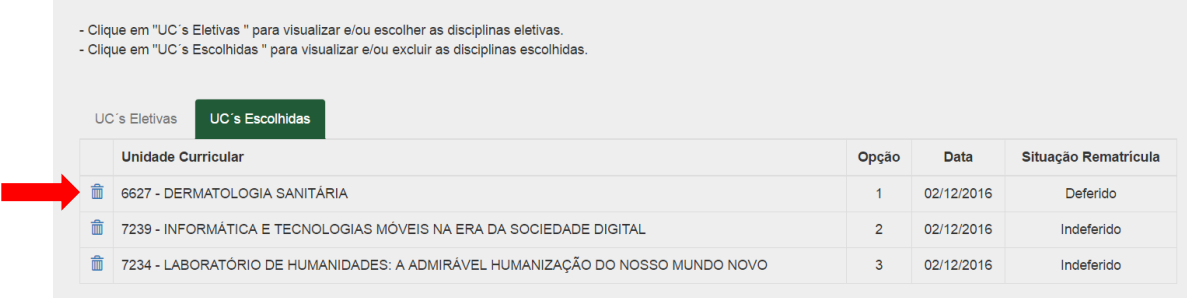

É possível escolher no máximo 3 uc´s mas apenas uma será deferida. As uc´s deverão ter opções diferentes (1º, 2º ,3º) e uma uc já cursada não pode ser escolhida novamente.

#### **Eletivas de biomedicina**

Esta opção é específica para alunos do curso de biomedicina. Clique em "Eletivas" no menu.

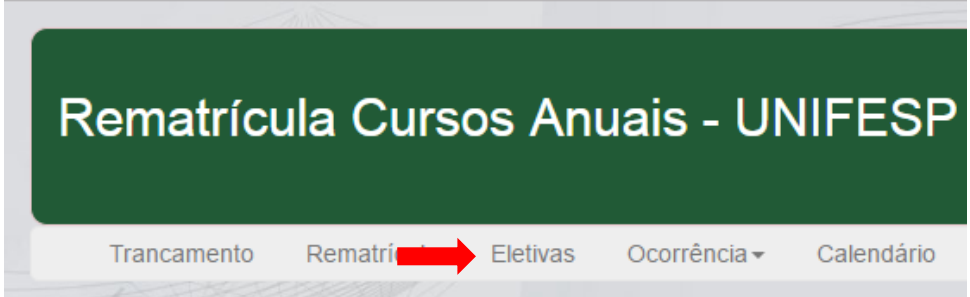

Clique na aba "UC´s Eletivas" para verificar a lista de UC´s eletivas.

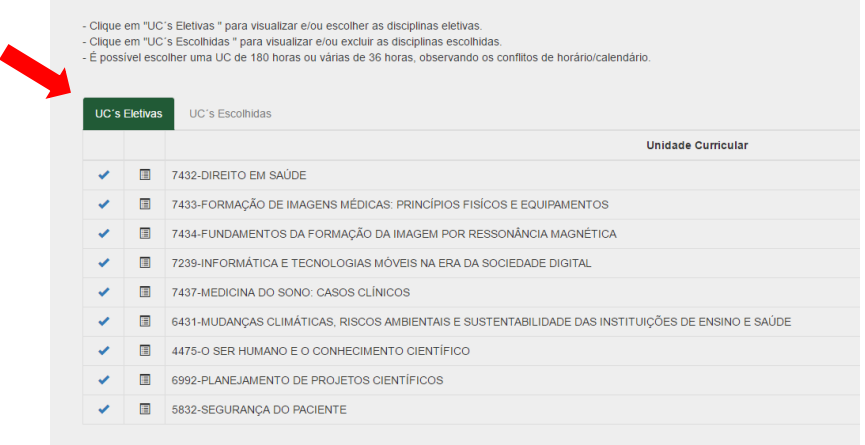

Clique em  $\Box$  para visualizar o conteúdo programática da UC. Para saber mais detalhes da UC e efetuar a matrícula, clique em  $\vert$  .

Ao clicar em  $\sim$ , serão mostrados os dados referentes a UC, tais como ch, dia e horário das aulas e início e fim da UC. Para se matricular clique no botão "Matricular".

É possível se matricular em uma única UC de 180 horas ou em várias UC´s de 36 horas.

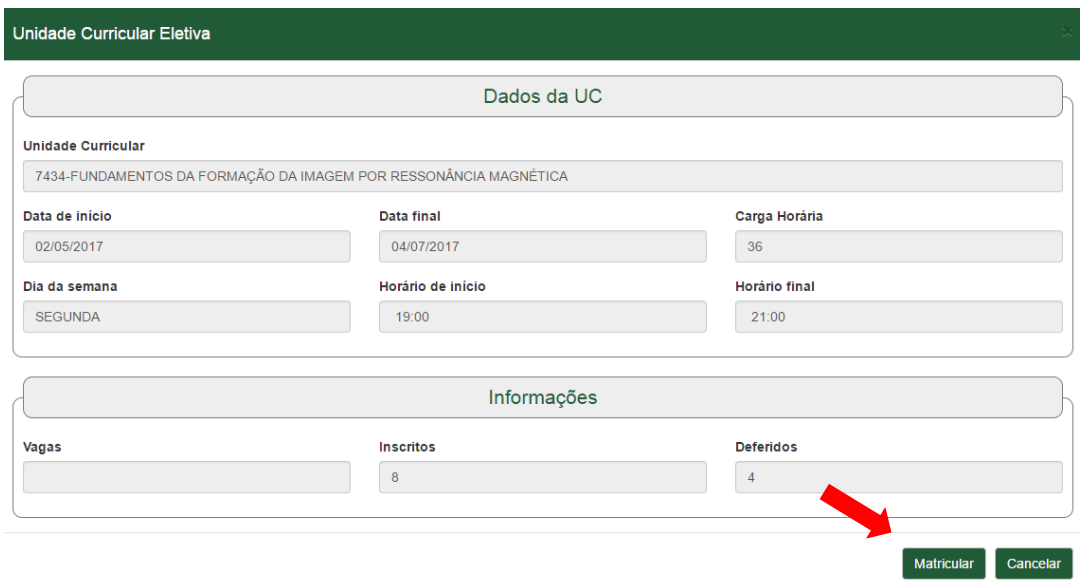

Deve-se observar os conflitos de horário/calendário, pois o sistema não irá permitir a matrícula em UC´s conflitantes.

Para verificar as UC´s selecionadas clique na aba "UC´s escolhidas".

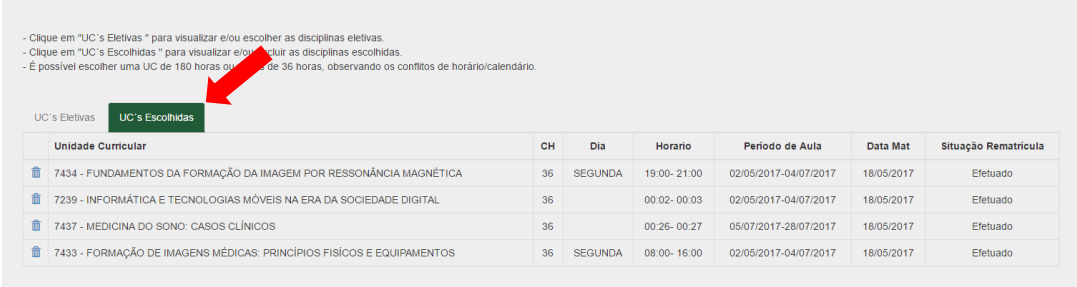

Para excluir uma UC, clique no ícone da lata de lixo.

#### **Ocorrência**

Para reportar uma ocorrência, clique em "Ocorrência/Comunicar Ocorrência".

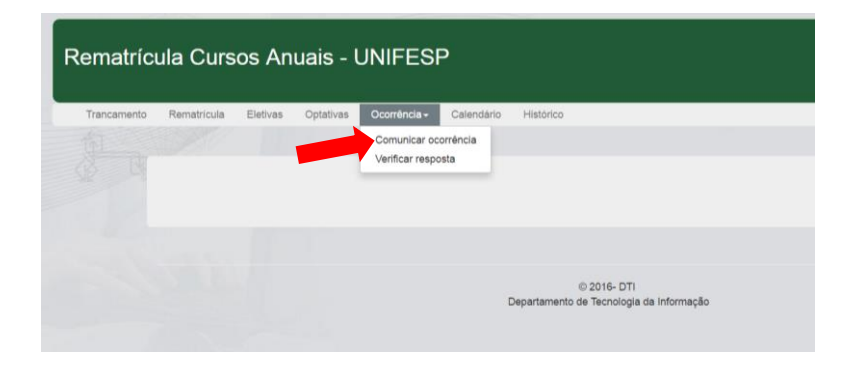

Selecione o tipo de ocorrência e depois descreva a dúvida ou problema. Em seguida clique em "Salvar".

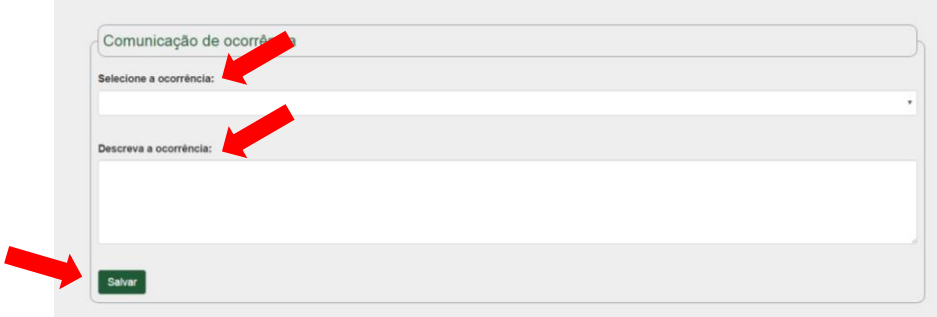

Em "Ocorrência/Verificar Resposta", pode-se verificar a resposta à ocorrência.

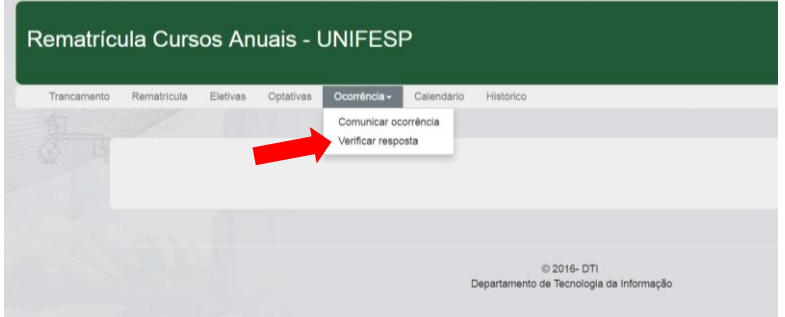

Clique em cima da ocorrência para ver a resposta.

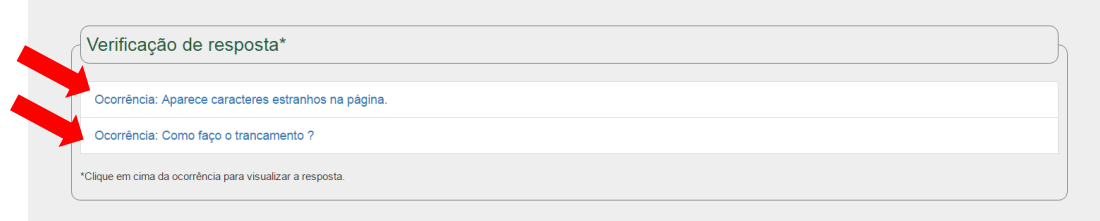